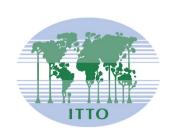

# INTERNATIONAL TROPICAL TIMBER COUNCIL

Distr. GENERAL

ITTC(LVII)/Info.9 Rev.1 15 November 2021

Original: ENGLISH

FIFTY-SEVENTH SESSION 29 November - 3 December 2021 VIRTUAL SESSION

# INSTRUCTIONS ON THE USE OF THE KUDO WEB CONFERENCING SYSTEM AND SIMPLYVOTING - VOTING SYSTEM

# **Table of Contents**

| KUDO System Requirements                                                                           | 2  |
|----------------------------------------------------------------------------------------------------|----|
| In Preparation for the Session / KUDO Introduction                                                 | 3  |
| How to join a meeting using KUDO for<br>the 57 <sup>th</sup> International Tropical Timber Council | 4  |
| About the display name of participants in KUDO                                                     | 12 |
| KUDO Troubleshooting tips                                                                          | 13 |
| Procedures for voting using Simplyvoting.com                                                       | 15 |

#### **KUDO SYSTEM REQUIREMENTS**

#### **Network & WiFi**

- Wired internet connection (highly recommended)
- WiFi: 5Ghz 802.11ac/ax (if wired connection is not available)
- 5Ghz and 802.11ac/ax routers are highly recommended
- With 2.4Ghz, intermittent and choppy video/audio may be experienced

### A Good Headset

- Ideally use a wired USB Headset with an (integrated) boom microphone
- Avoid using earbuds type (unless you are following from your phone)
- Place the microphone close to your mouth, but avoid breathing into it
- Note: The combination of speakers and microphone built into a laptop often cause echo/feedback disrupting the entire system

### **Internet Connectivity**

- Use Chrome or Firefox browser to connect. Allow access to camera and microphone. Avoid using ad-blockers
- Use a wired connection (preferred)
- If wired connection is not available, use high-speed Wi-Fi instead. *Ideally 20 and 5 Mbps, for download and upload respectively.* **5Ghz** / **802.11ac is highly recommended**

### Internet Bandwidth

- Audio: minimum of 64 kbps (recommended 128 kbps)
- Video: minimum of 320 kbps (recommended 1.2 mbps)
- On mobile: 4G and LTE work well for up to 6 concurrent streams
- Low latency bandwidth is required for uninterrupted video

#### Router / AP

- Must have isolated 5Ghz capability (isolated / separate bands)
- Wireless speed: AC1750 to AC3200 (highly recommended)
- I/O Antennas: 3x3 MU-MIMO (recommended for multiple devices)

# Computer

- OS: Windows 7+ or MacOS 10.11+
- Browser: Google Chrome v68+
- Mozilla Firefox v77+
- Memory: 8GB+ (16GB recommended)
- CPU: Intel i5+ (i7 recommended)
- Webcam
- Permission: allow browser to have access to camera and microphone
- Avoid using ad-blockers

# **Mobile Phones**

- Android 6, 7, 8, 9
- iPhone 6s, 7, 8, X with iOS 12+
- iPad, iPad Pro with iOS 12+
- KUDO App installed
- Allow access to camera and microphone when prompted

## Security

- Open TCP port 443 for SSL
- Open UDP Port 3478 for A/V stream
- Firewall or Endpoint Security software to allow above ports
- Only transparent proxy is supported. Forwarding proxy with Kerberos and proxy requiring authentication are not supported.

# In Preparation for the Session / KUDO Introduction

- All members will be invited to participate in one or more test session before the Council Session. All
  participants are encouraged to participate as well as read the information in this document
  beforehand.
- Make sure you have the latest version of your browser and/or the KUDO app before joining the meeting.
- A short video explaining how you can test whether your equipment meets the KUDO requirements
   <a href="https://www.youtube.com/watch?v=iPE0toOx2Gs&feature=youtu.be">https://www.youtube.com/watch?v=iPE0toOx2Gs&feature=youtu.be</a>. We strongly recommend that
   you test your equipment well ahead of the session.

The site for testing your connection to the KUDO mentioned in the video is as follows:

# https://live.kudoway.com/test/

On this page, launch the test to make sure your internet connection is good or excellent, then record yourself and play it back to ensure your audio and video is of good quality. Make sure you are connected to the three KUDO servers at the bottom of the page.

 A short video introducing the KUDO system, including how to join a meeting, how to set the language for the Kudo interface, how to select your preferred language channel or how to request the floor can be found at:

- Choose a private and quiet room to speak from
- Login to the system ahead of time. The meetings will be open 1 hour before the starting time to allow participants to test their connection and their audio and video equipment.

# How to join a meeting using KUDO for the 57<sup>th</sup> International Tropical Timber Council

1. After submitting the Attendance Form and completing registration, an email will be sent from KUDO Support (support@kudoway.com) to the registered email address.

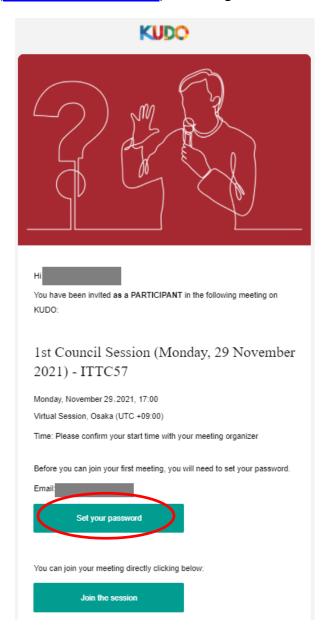

2. If you do not have a KUDO account, click on "Set your password" in the email to create the password for your KUDO account

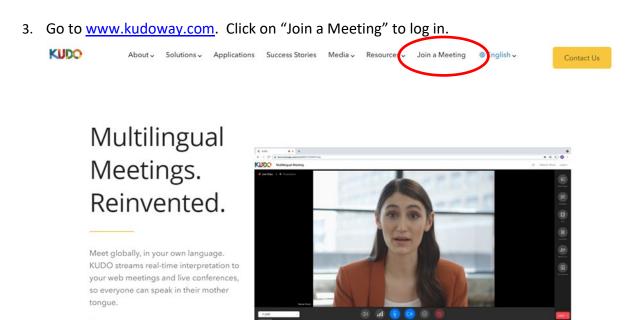

4. Sign in to KUDO using your registered email address and the password that was created in step2

Request a demo

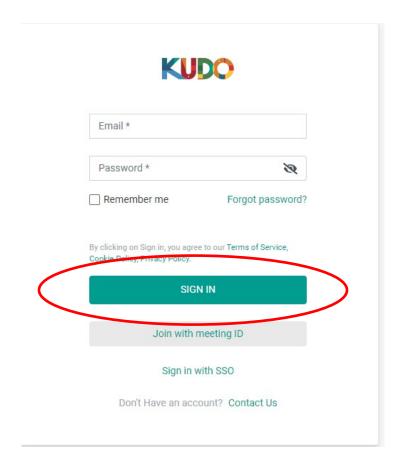

5. When asked to select a role choose "Participant". There will be no meetings registered under "Operator".

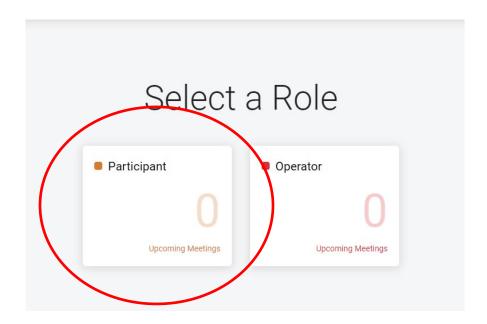

6. "57<sup>th</sup> International Tropical Timber Council" should come up as an Event. Click on the Event name.

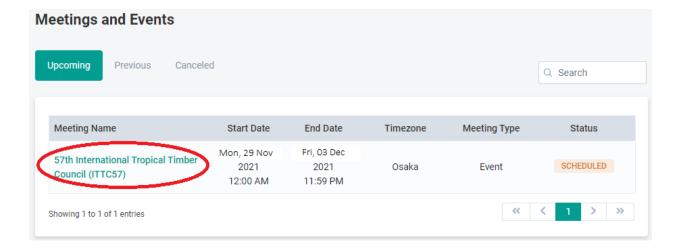

7. Once you are on the ITTC57 event page, you will see the list of the individual meetings scheduled during the Council Session. Click on the meeting you would like to join.

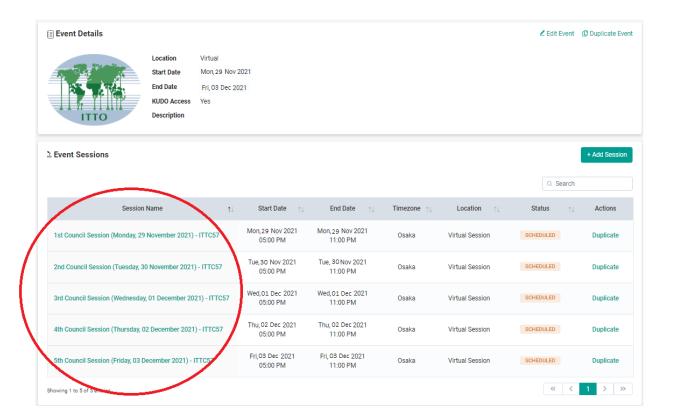

8. The Meeting Details will come up. If the meeting is open, the "Join the Session" button will appear and you can join the session by clicking it.

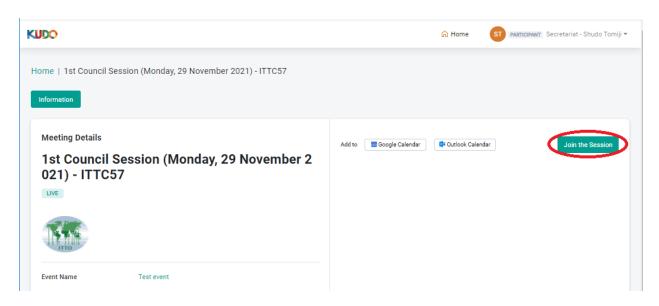

9. A screen will appear to test your camera and microphone settings and connectivity. Once you are ready press the "join" button to join the meeting. (Please remember to test your connection/ microphone/video at the test site <a href="https://live.kudoway.com/test/">https://live.kudoway.com/test/</a> before joining)

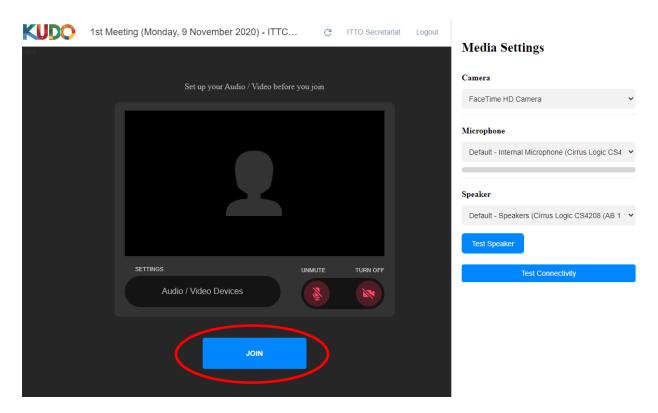

10. You will be taken into the meeting and have various controls available to you for the meeting.

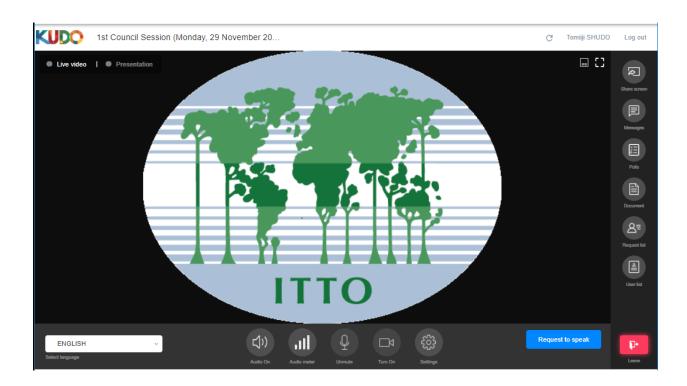

## Bottom horizontal tool bar: (descriptions of each button, left to right)

Language Selector Clicking on this will display a pulldown menu of the 3 official languages, and allow

you to listen to the meeting in the selected language

Volume Controls the level of the sound you hear for the meeting

Audio Meter Indicates whether your microphone is transmitting sound to the meeting

Unmute/Turn on These buttons need to be pushed in order to unmute your microphone and turn on

your video when you are given the floor

Settings The language displayed on the interface can be changed here, as well as settings for

your microphone and audio device

Request to Speak Clicking on this button will list your name on the Request List and enable the

Chairperson to grant you the floor

# Right side vertical tool bar: (descriptions of each button, top to bottom)

Share Screen Will allow you to share documents on your screen with participants (e.g.

powerpoint)

Messaging Messages to everyone or individual participants can be sent here

Polls Polls can be accessed here if activated by the Chairperson/Secretariat

Documents Documents relevant to the meeting will appear and be downloadable if clicked

Request List The list of participants who have asked for the floor will appear here

User list The list of participants of the meeting will appear here Leave Session Clicking this button will take you out of the meeting

- 11. <u>In order to request the floor</u>, the following procedure must be adhered to.
  - a. Click on the "Request to Speak" button in the bottom right.

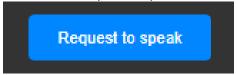

b. This will put you in the request list visible as displayed in the image below.

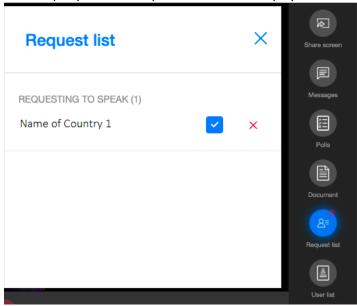

c. Once the Chairperson announces that you have the floor, please refrain from starting your intervention until you see yourself displayed in the main screen and your request is indicated as "accepted" in the Request List

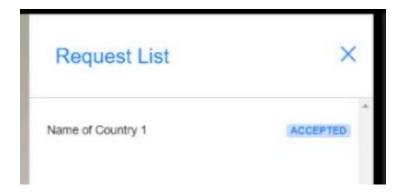

d. Only when you are visible in the main screen and you see the "Mic" icon as well as the "Camera" icon are blue, will you be heard and seen by other participants and the interpreters. If you start to speak prior to this, your intervention cannot be heard or interpreted.

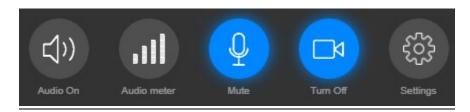

e. Once you have completed your intervention, please click the "Done speaking" button to deactivate your microphone and camera.

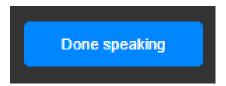

Please view the following videos online for more information on how the system works:

https://youtu.be/c-b cvhQrfE (ENG)

https://youtu.be/9WIJfLzQT5g (FRE)

https://youtu.be/15HnmPvPCDw (SPA)

# About the display name of participants in KUDO

- 1. In order to be able to identify participants and their delegation during the meeting, the name of the country should be included at the beginning of each participant's name.
- 2. If it is the first time you are using KUDO, the secretariat will register your name automatically so that it follows this format. If you have used KUDO previously and have registered your name using a different format, we request that you change this before the meeting starts.
- 3. In order to change your name, please log in to your account and click on your name on the top right corner of your screen. A sub-menu called "My Account" will appear. If you click "Edit Profile" you will be able to change your name. Please follow the format "Country name First Name" (e.g. Japan John) for your First Name. Your Last Name does not need to be changed.

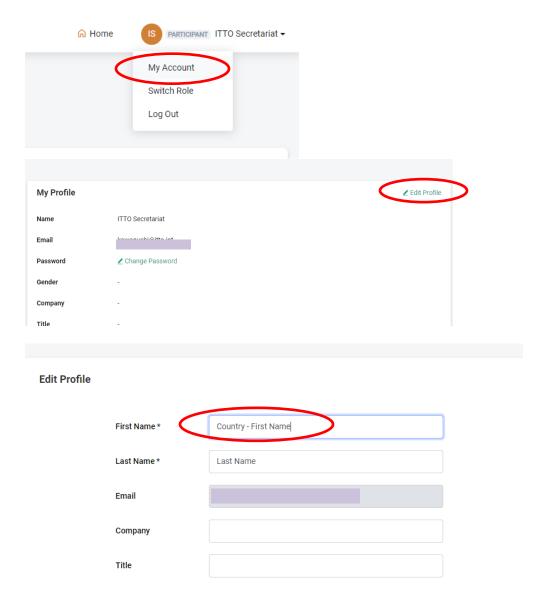

# **KUDO Troubleshooting Tips**

# **Troubleshooting Participants** Minor Issues - "I can't access the floor." Possible causes:( Solutions:) Web browser is not supported Use Chrome, Firefox or Edge Web browser blocking access to cam and Allow access from web page: → C in live.kudoway.eu/ad/220212174542 Camera/mic not configured Click 'settings' > 'Media Settings' > select correct device Devices are used by another platform Close all conferencing apps (Skype, Teams, Zoom...) Using a tablet/smartphone without KUDO Download and join via KUDO app: Apps Store, Play Store Refresh screen Poor internet connection

# Minor Issues - "My mic/camera is not working." Possible causes: Solutions: Click 'settings' > 'Media Settings' > select correct device Devices are used by other platforms Close other conferencing other apps (Skype, Zoom, Teams...) External/software camera not supported Click 'settings' > 'Media Settings' > select built-in camera

# **Troubleshooting Participants**

Major Issues - "I can't see or hear anything, I can't connect, am I being disconnected"

| Possible causes :(            | Solutions :)                                      |
|-------------------------------|---------------------------------------------------|
| Very poor internet connection |                                                   |
| Firewalls/VPNs                | Deactivate VPNs<br>Open firewall ports (advanced) |

KUDO

# **Troubleshooting Participants**

Minor Issues - "I can't share my screen."

| Possible causes :(                                                          | Solutions :)                                                                                                    |
|-----------------------------------------------------------------------------|----------------------------------------------------------------------------------------------------|
| Wrong browser                                                               | Ensure Google Chrome is the selected web browser                                                                                          |
| When trying to share an application, the application is minimized or closed | Ensure the application is not minimized before sharing your screen                                                                        |
| Mac computer might not have permissions enabled                             | Click 'System Preferences' > click 'Security &<br>Privacy' > click 'Privacy' > click 'Screen<br>Recording' > Add Chrome > restart browser |

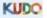

# Procedures for voting using Simplyvoting.com

In the event that any issue on the ITTC57 agenda requires a vote by Council members, an online voting service called Simply Voting will be used. **ONLY ONE REGISTERED EMAIL PER DELEGATION WILL BE ALLOWED TO CAST VOTES**; the Secretariat will liaise with all members eligible to vote prior to the session to ascertain the email address to be used for any voting that takes place.

When voting starts, an email will be sent to the designated registered email for each eligible delegation. Click on the link in the email to access the ballot.

(Clicking on the link, included in the French and Spanish messages will take you to the page in the respective language).

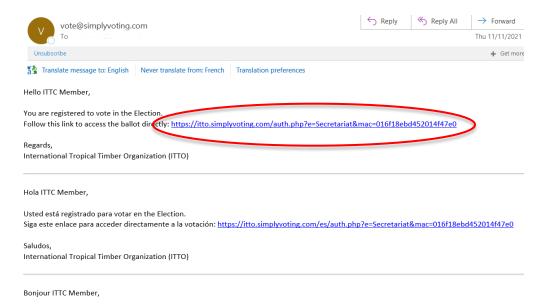

Click the option you want and click Continue. (To abstain, click on the Abstain option and click Continue)

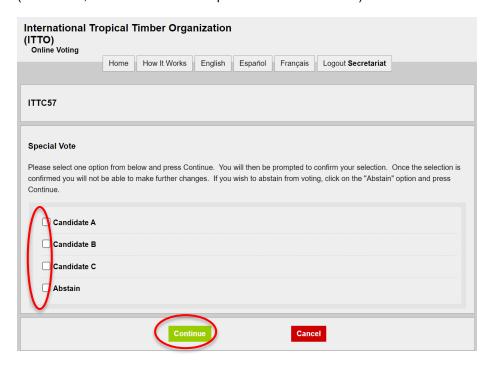

Click Confirm. If you would like to change your vote, click Change.

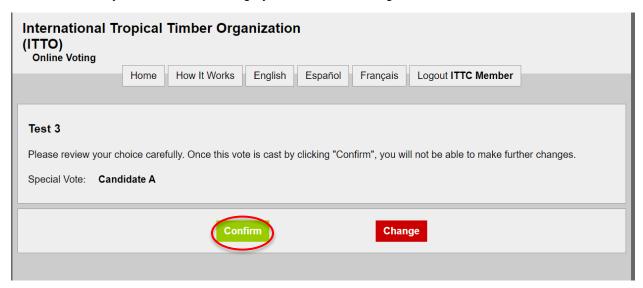

Voting is complete when the following screen is displayed.

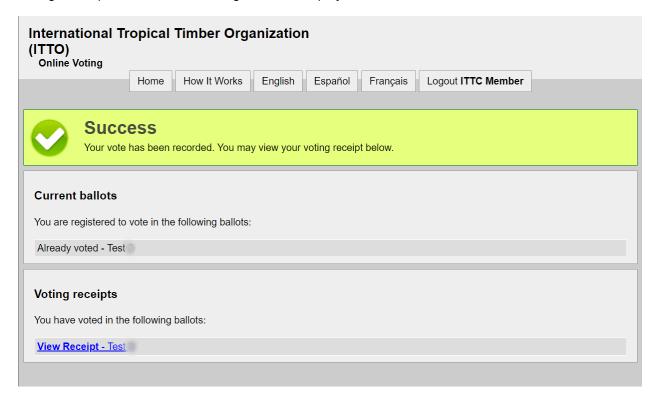

Once the voting is completed and the results have been processed, the results will be shown on the screen by the Secretariat.